## **CARRERA RACE APP**

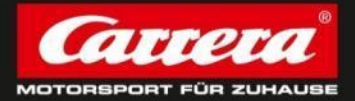

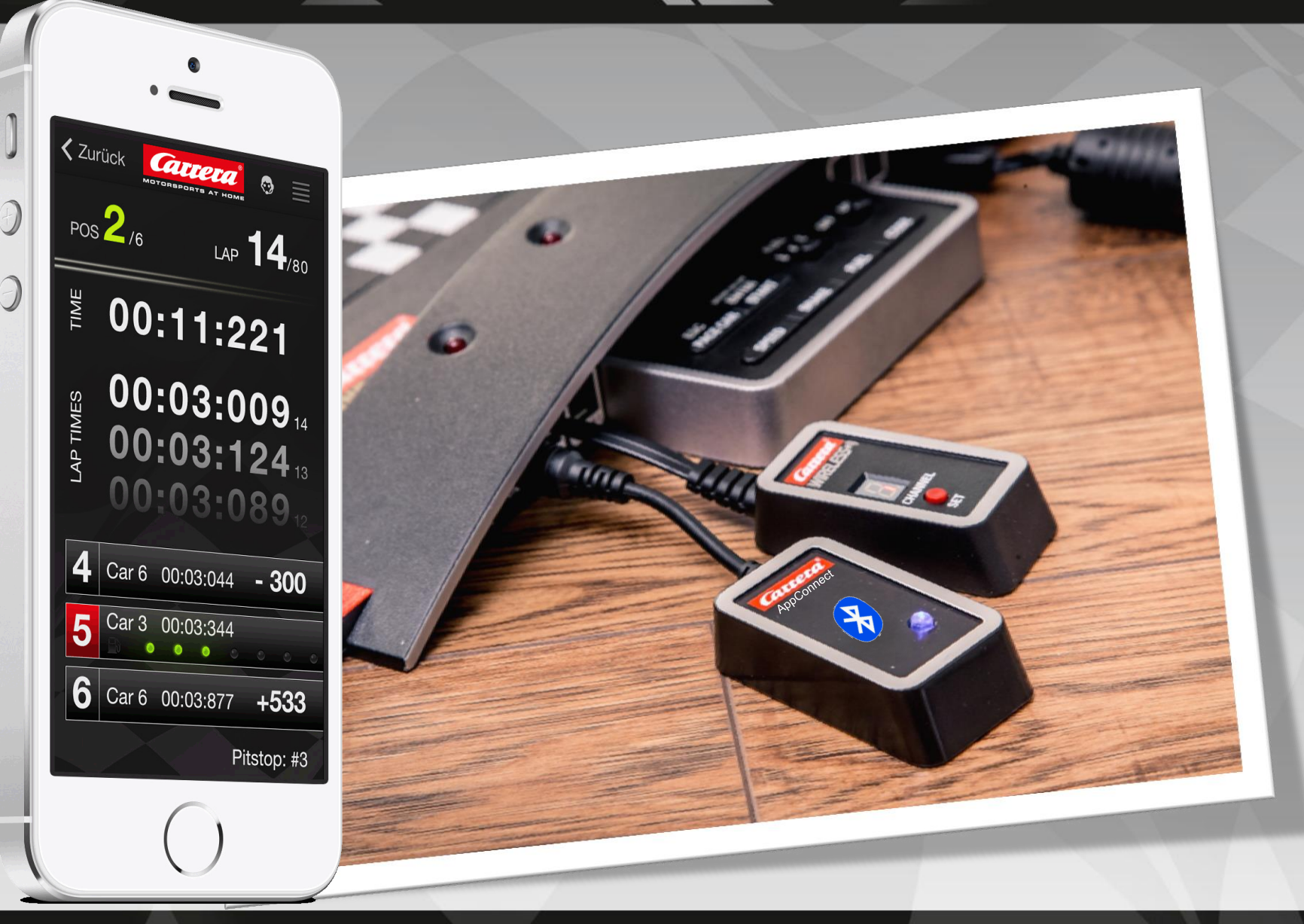

## **Carrera Race App & Carrera AppConnect**

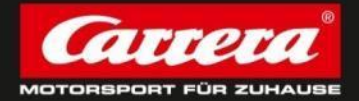

#### **Carrera AppConnect**

= the device which is required to establish a connection between the end device and the Carrera Race App. The Bluetooth adapter is called: Carrera AppConnect. It needs to be plugged in to the Carrera Control Unit.

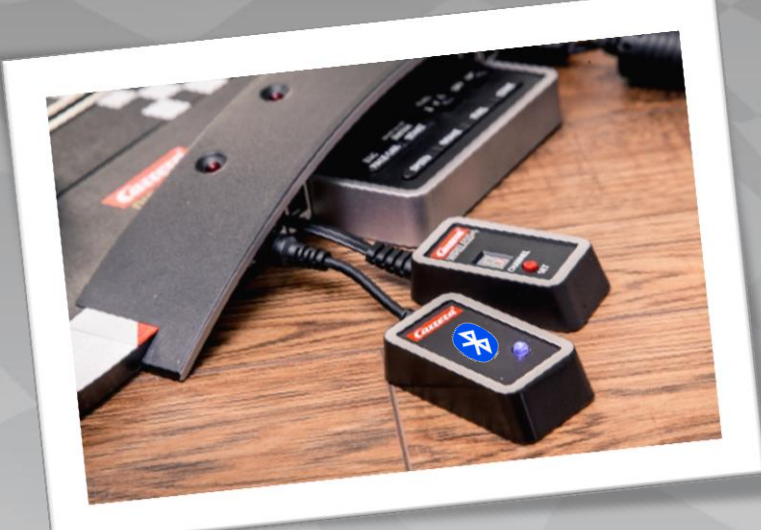

It is ready for use as soon as the blue light is on.

#### **Carrera Race App**

… is Carrera's brandnew Race Management App to take control of all race and car settings. It will be available for IOS and Android (end of 2014) and can be downloaded on App Store and Google Play.

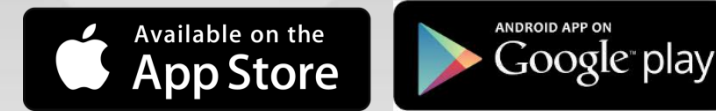

## **30369 - CARRERA APPCONNECT**

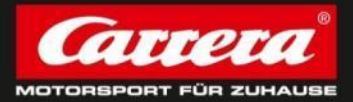

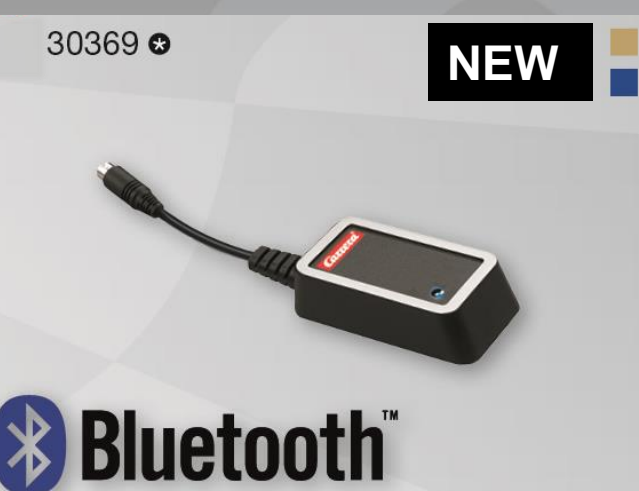

 $→$  **Bluetooth Adapter for connection between smartphone/tablet and the carrera Control Unit**

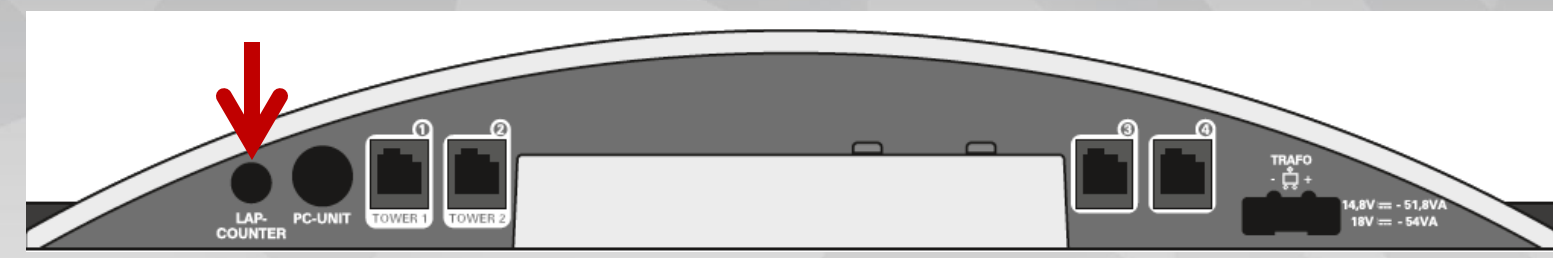

 $→$  **Connection to Control Unit** 

**Carrera AppConnect** 

## **Carrera App & AppConnect Online Marketing**

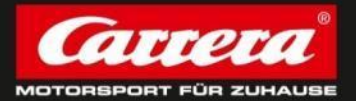

- **Online activities at carrera-toys.com/US**
	- **1. Carrera App accessorie site => Explanation of Hard- and Software 2. Promotion at App & Google Play Store 3. Google campaigns (Adwords & Display)**
	- **4. YouTube campaigns with new D132 spot**
	- **5. Online cooperations**

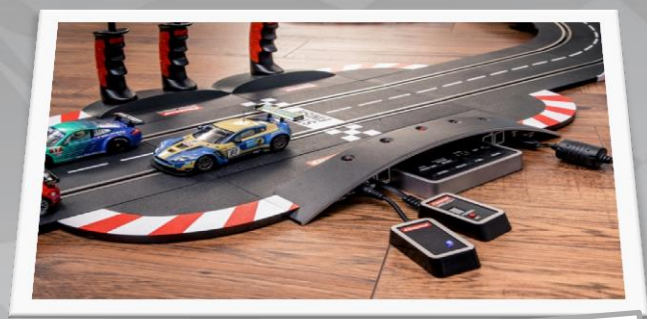

# GO-Live: August 2014

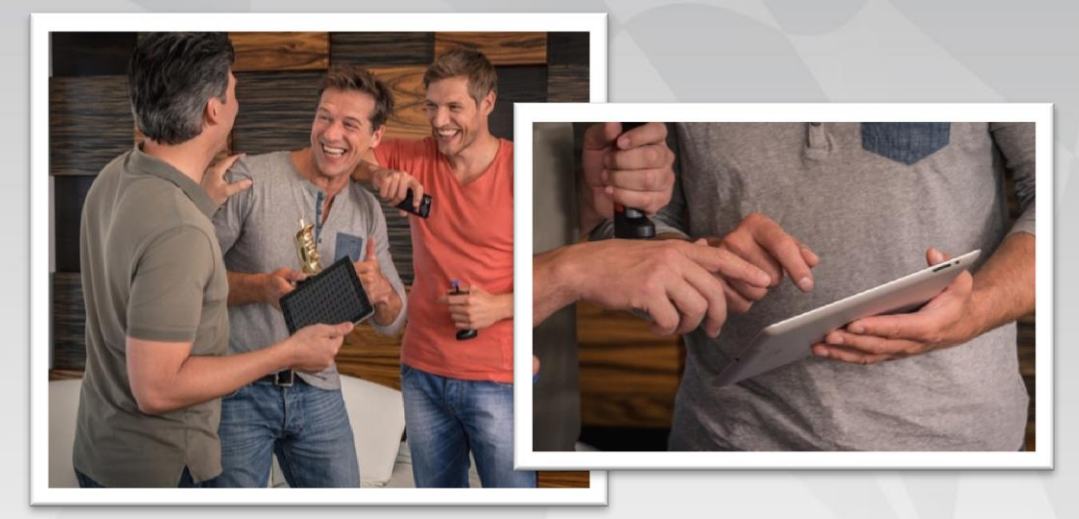

## **Carrera Race App – How to start!?**

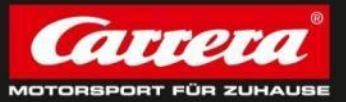

#### **1.) Download Carrera Race App at AppStore (currently only available for IOS,**

**in a next step also for Andoid by end of the year 2014)**

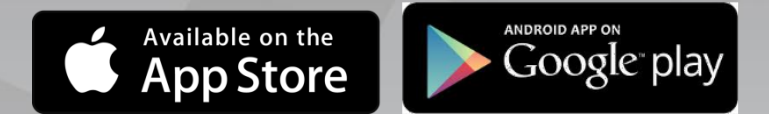

**2.)Tack On Carrera AppConnect at Control Unit (Plug-In = Lap Counter)**

- **Blue light at Carrera AppConnect is flashing as long as any mobile device will connect to Control Unit**
- **3.) Start Carrera Race App by clicking on the App-Icon**

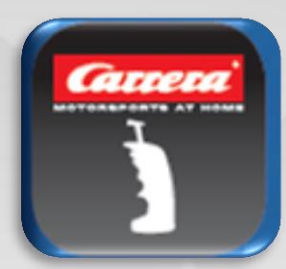

#### **Carrera Race App – Choose your role & profile**

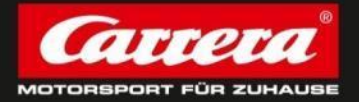

**There always needs to be ONE mobile device to do the Race Control (to be the Master), which is directly connected to Carrera AppConnect. All others drivers connect to the Master (Race Control).**

#### **Race Control (Master)**

Connection to Control Unit

All settings can be done: Race settings Car settings

Individual profile(name & picture)

#### **Driver (Slave)**

Connection to Master

No settings can be done

Individual profile (name & picture)

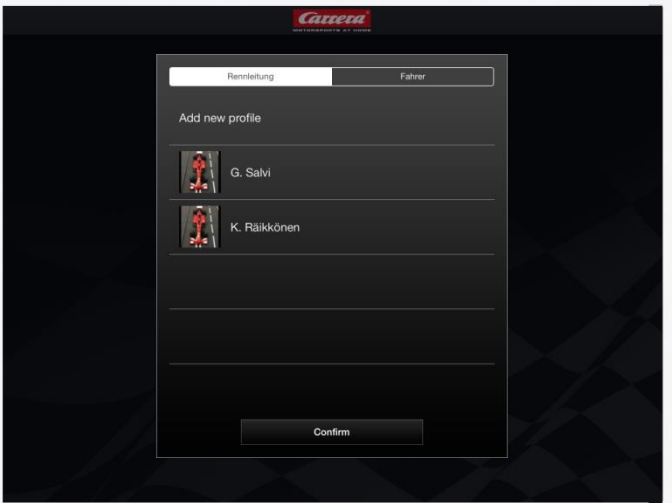

 $\rightarrow$  Please choose one connection and add your new, individual profile.

#### **Carrera Race App – Connection to CU**

 $\mathcal{F}$ 

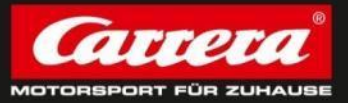

- **After adding an individual profile and confirming the role, next step is to connect with an available Carrera Control Unit.**
	- **→ turn on Carrera Control Unit**
	- $\rightarrow$  make sure that Bluetooth is ON
- **Connect mobile device to CU**  $\rightarrow$  Blue light is no longer flashing

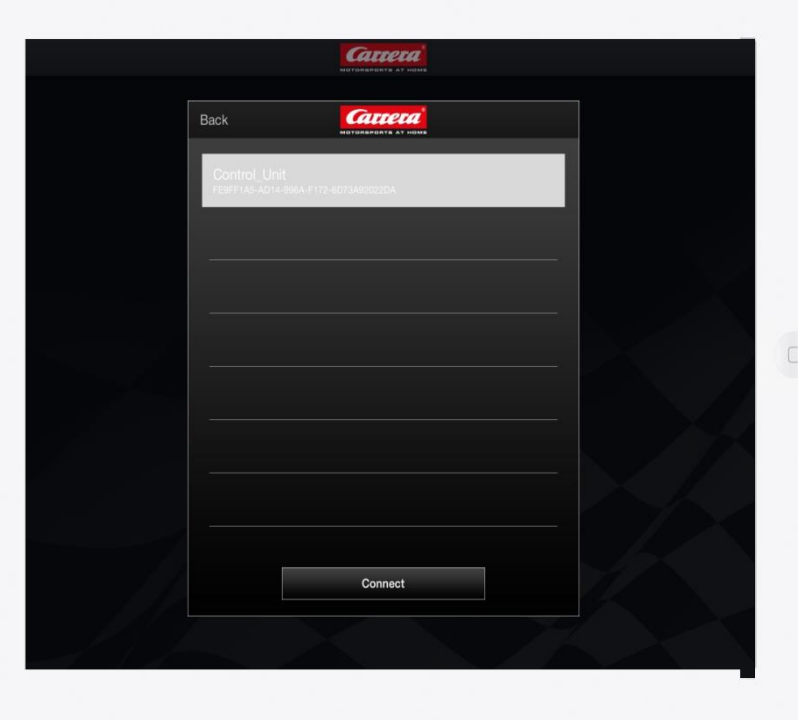

## **Carrera Race App – Menu bar I**

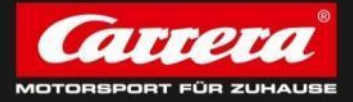

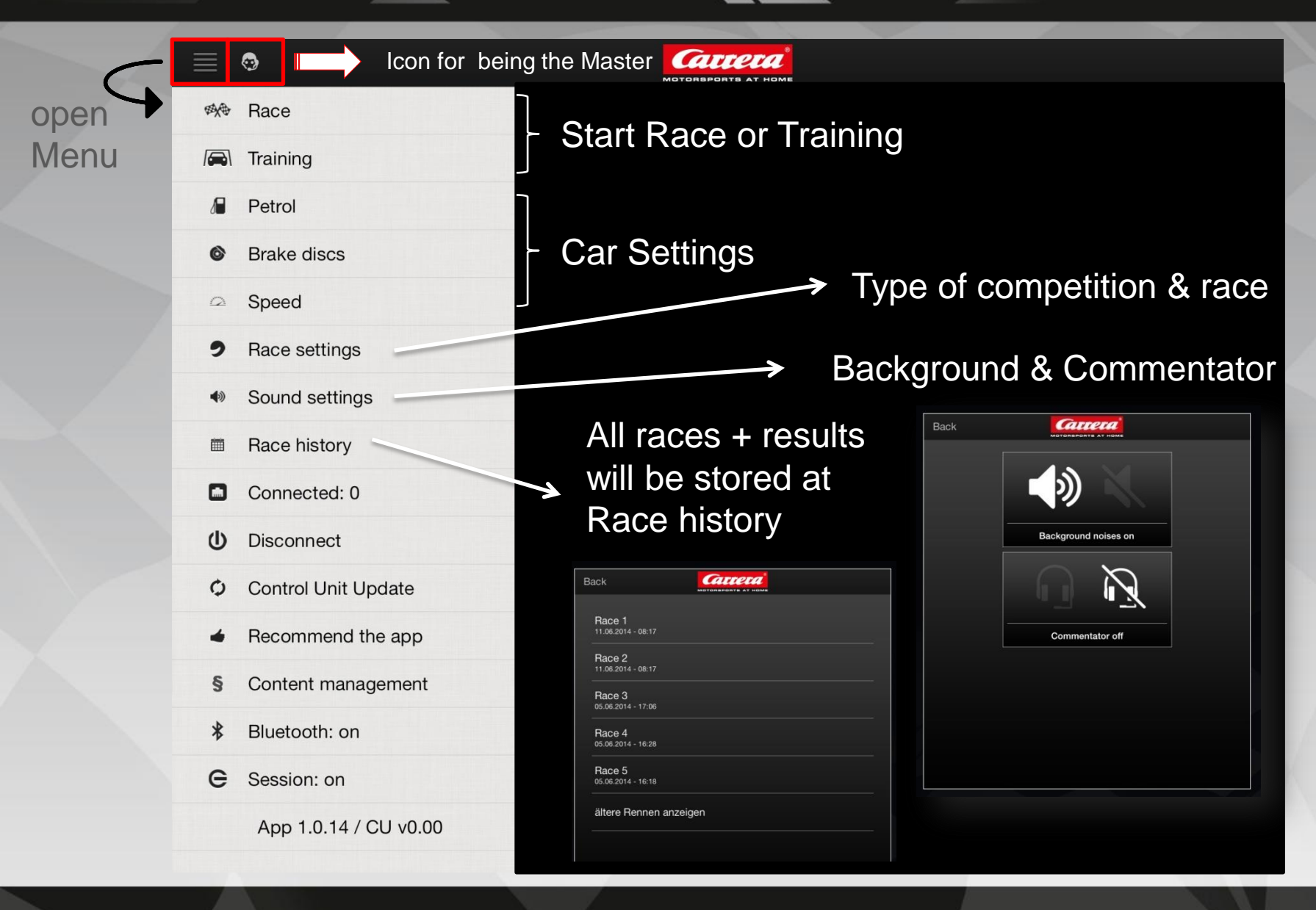

#### **Carrera Race App – Menu bar II**

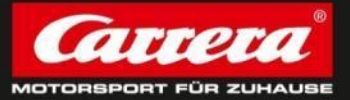

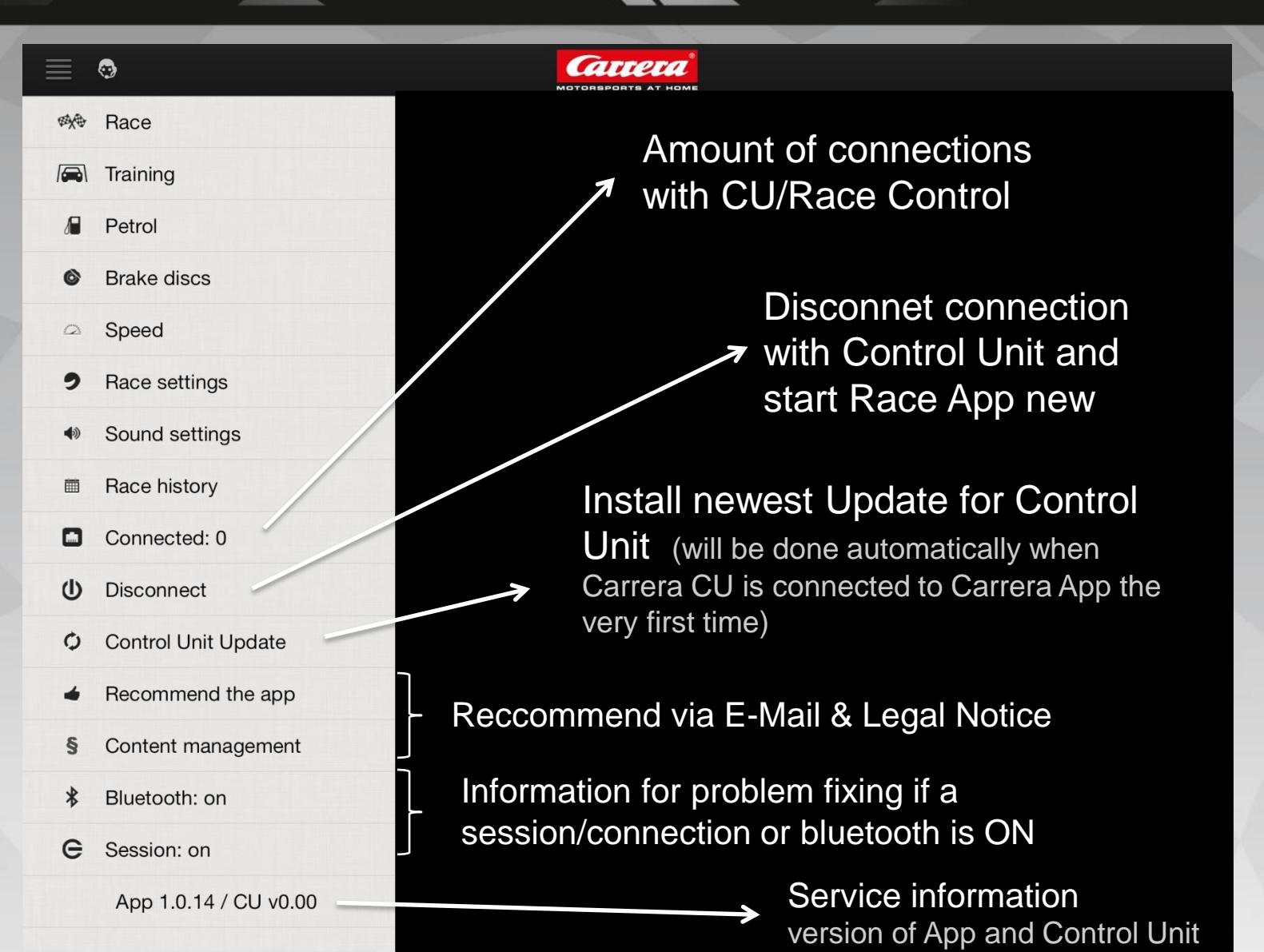

CONFIDENTIAL. Changes and errors reserved, June 2014 9

## **Carrera App – Settings I !!only the MASTER can do the settings!!**

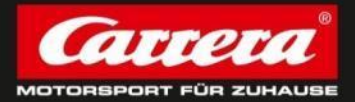

#### **Race Settings**

- Type of competition: Choose between time trial & lap race
- Race type: choose betweet F1 and Slot mode

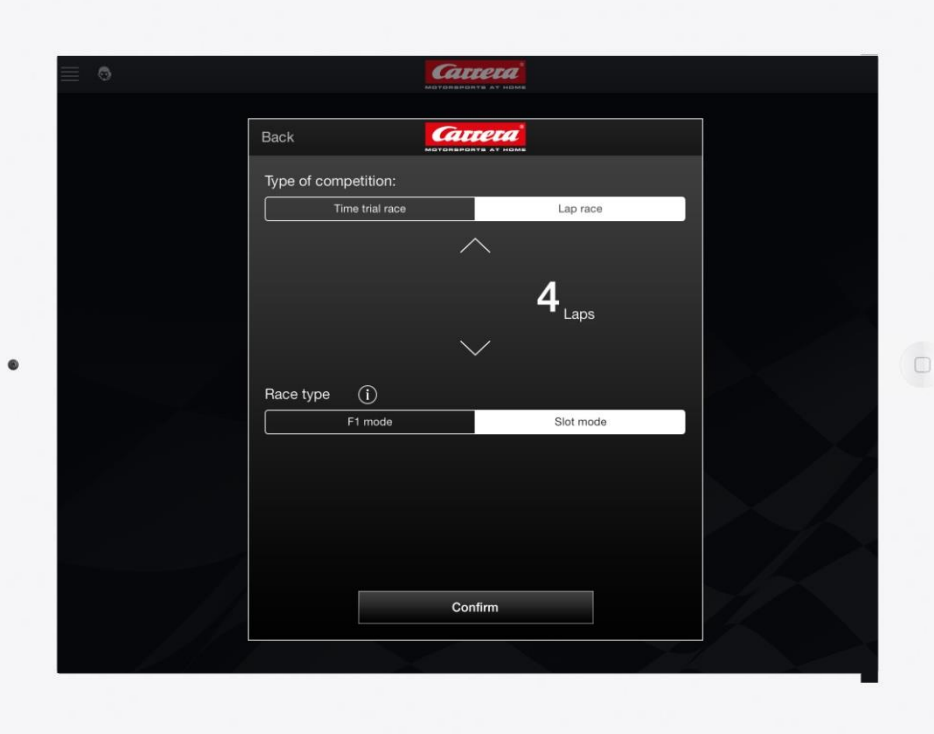

## **Carrera App – Settings II !!only the MASTER can do the settings!!**

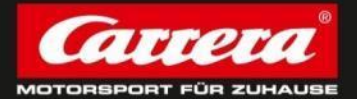

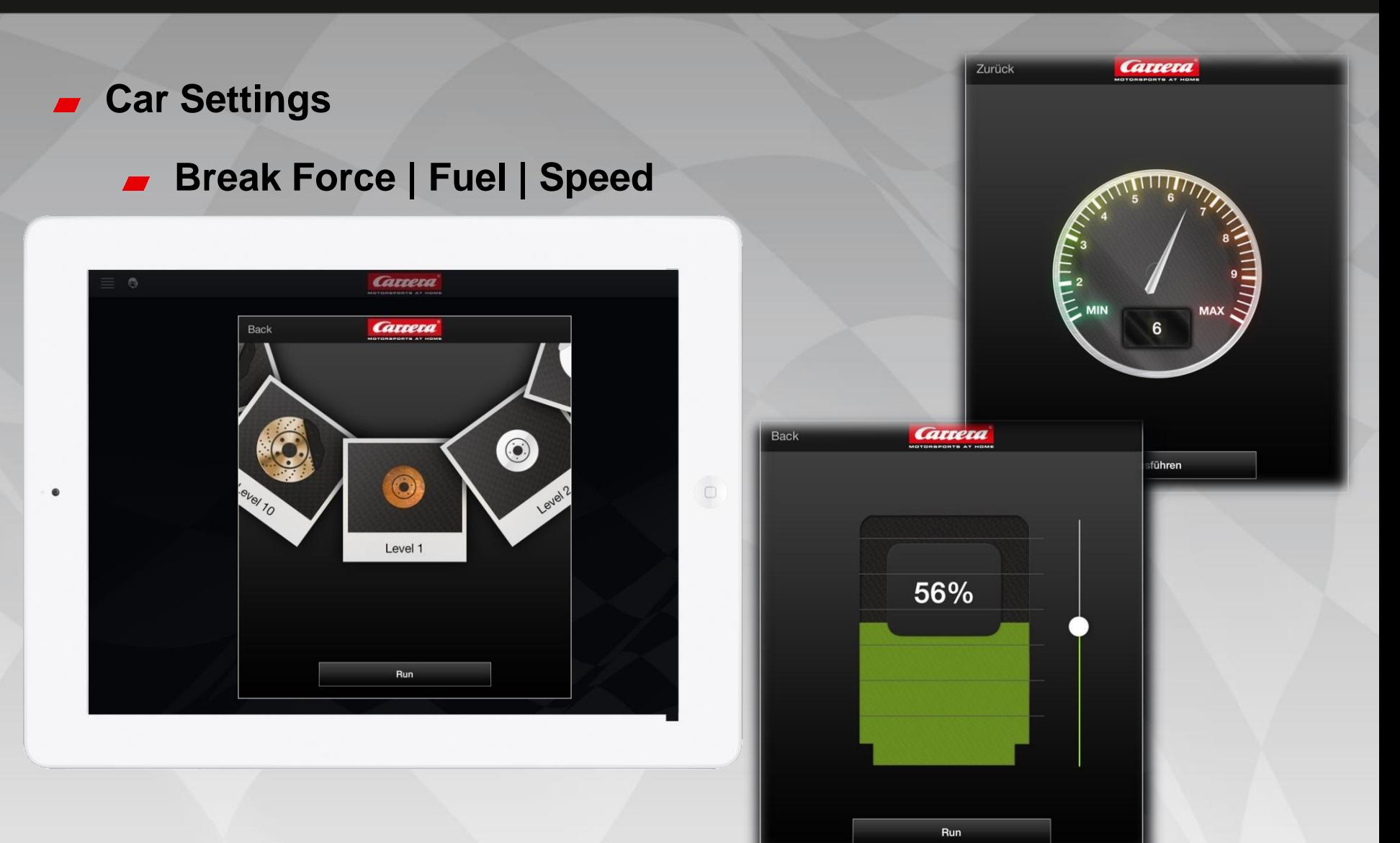

## **Carrera App – Settings III !!only the MASTER can do the settings!!**

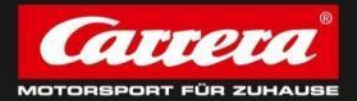

#### **Confirm Settings**

- **■** to fix all settings please click "RUN"-Button
- **choose wheatear settings should be done for all connected cars or only for special cars**

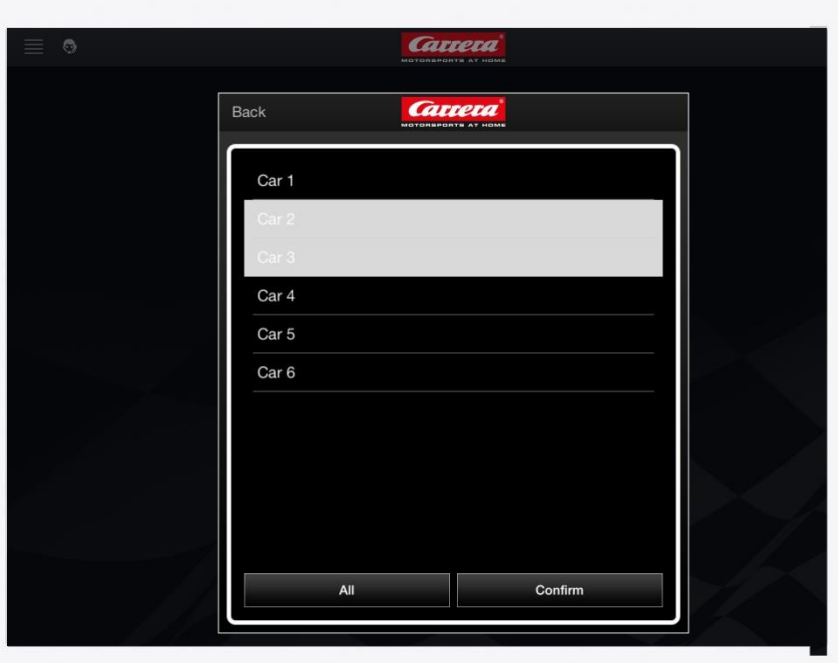

#### **Carrera App – The Race**

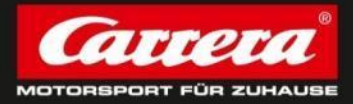

- **Start Race: only the Master user can start a race.**
- **All connected drivers will be forwarded to start-screen automatically.**

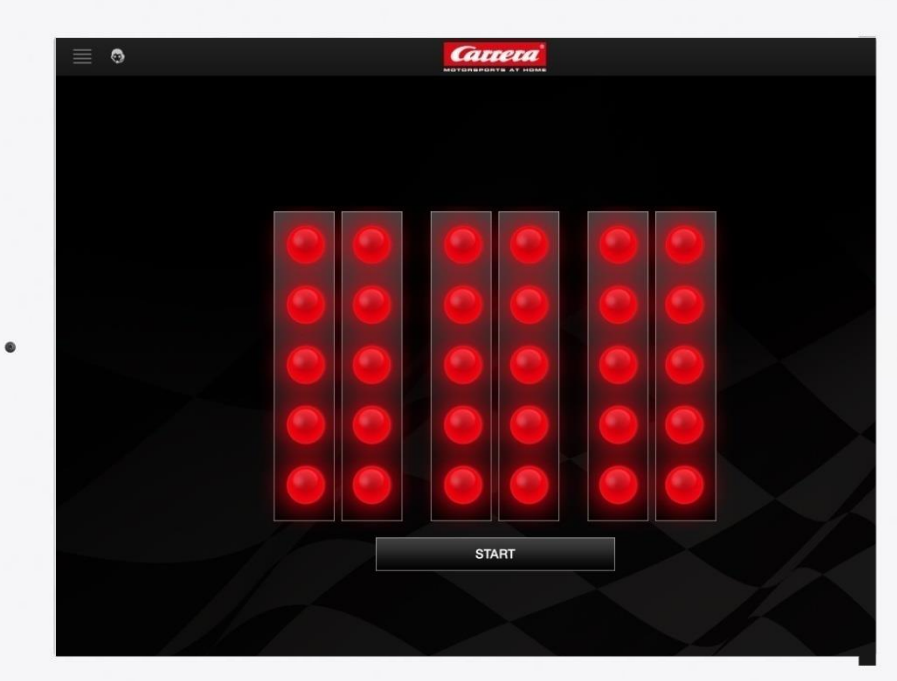

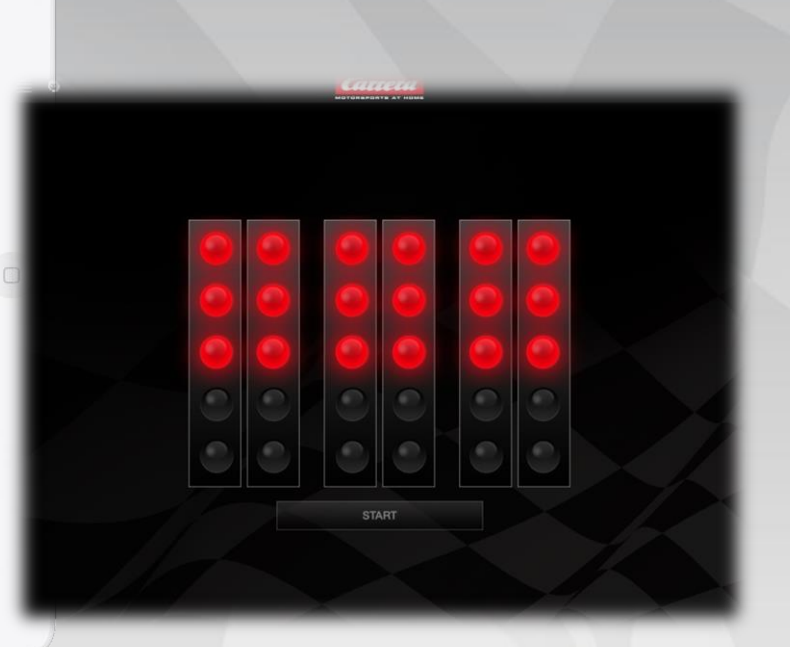

#### **Carrera App – The Race**

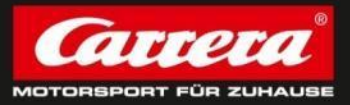

- **Race Result: as soon as the race is finished, all connected mobile devices get their personal race result + information about others.**
- **Individual result: profile picture**
- **Individual result: marked red**
- **Spread or store information with "share"-Button**
- **Start a new Race with the same settings**

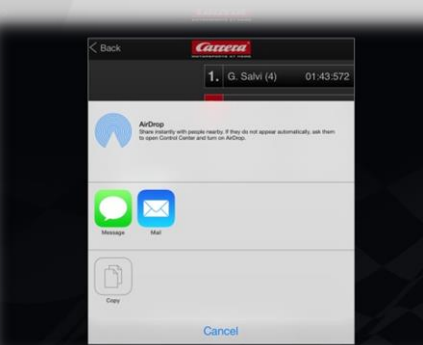

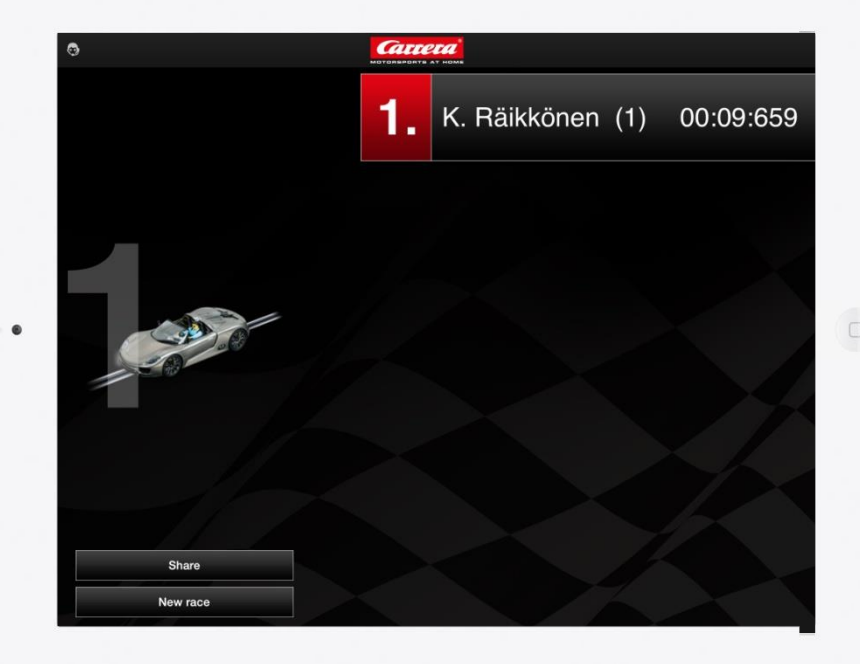

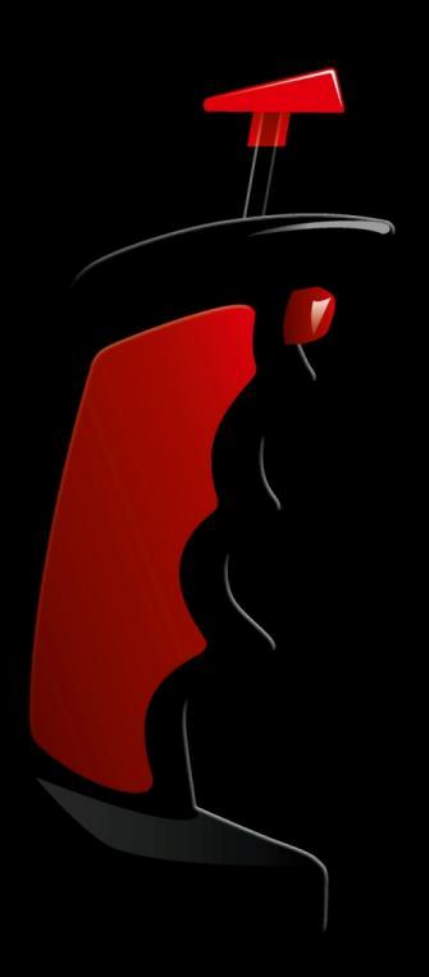

#### **Thanks for your attention !**